# **IPv4 statische routingconfiguratie op RV016, RV042, RV042G en RV082 VPN-routers**

#### **Doel**

Statische routing is een handmatig geconfigureerd pad dat een pakket moet doorlopen om een bestemming te bereiken. Als er geen communicatie tussen routers betreffende de huidige topologie van het netwerk is, kunnen statische routes worden geconfigureerd om directe communicatie tussen de routers tot stand te brengen. De statische Routes gebruiken minder netwerkmiddelen dan dynamische routing omdat het niet voortdurend de volgende te nemen route hoeft te berekenen. Een statische route leidt tot een vaste weg een pakket moet tussen routers reizen. In dit artikel wordt uitgelegd hoe u statische routing-instellingen kunt configureren op de RV016-, RV042-, RV042G- en RV082 VPN-routers.

# **Toepasselijke apparaten**

- RV016
- RV042
- RV042G-router
- RV082

### **Softwareversie**

•  $v4.2.1.02$ 

# **Statische routingconfiguratie**

Stap 1. Meld u aan bij het hulpprogramma voor routerconfiguratie en kies **Setup > Geavanceerde routing**. De *geavanceerde routing* pagina opent:

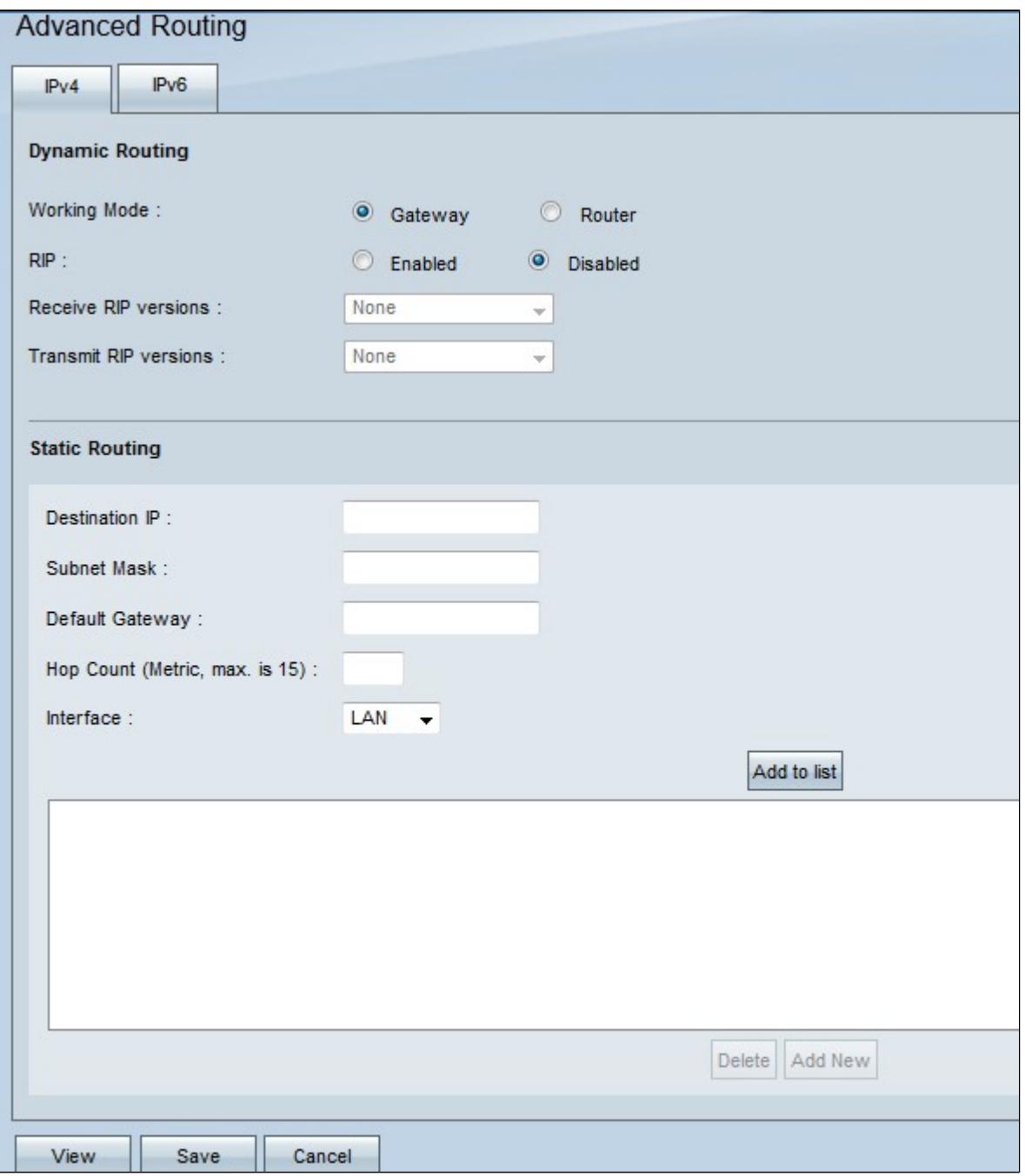

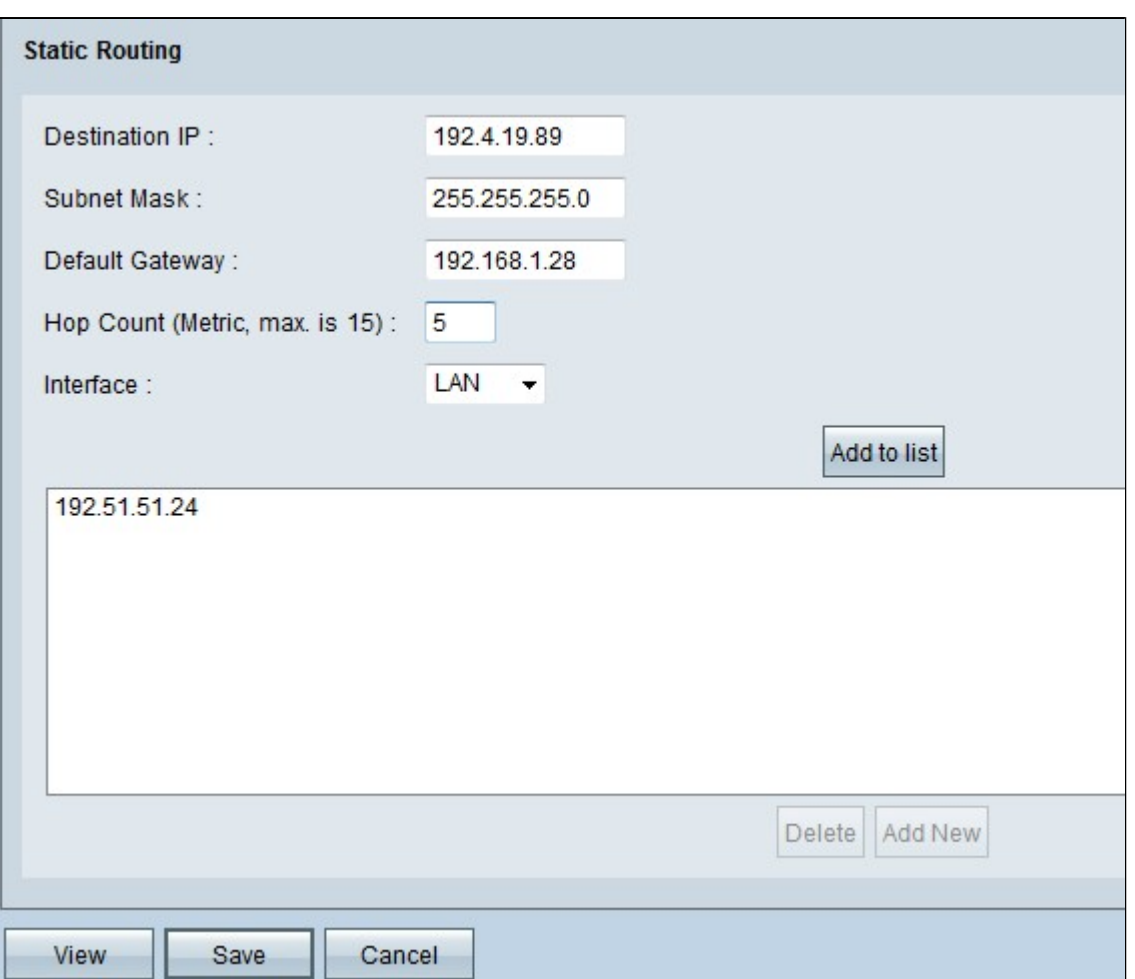

Stap 2. Voer het doeladres in het veld *Bestemming IP in*. Het IP-adres van de bestemming is het adres waaraan u een statische route wilt toewijzen.

Stap 3. Voer het subnetmasker van het doeladres in het veld *Subnetmasker in*. Het subnetmasker specificeert welk gedeelte van een IP-adres het netwerkadres is en welk gedeelte het hostadres is.

Stap 4. Voer in het veld *Default Gateway* het IP-adres van de gateway in. De gateway staat voor contact tussen de bekabelde router en het gespecificeerde netwerk toe. Een gateway is een brug tussen twee verschillende netwerken die communicatie met elkaar mogelijk maakt.

Stap 5. Voer het aantal hop in in het veld *Hopteller*. Elke keer dat een gegevenspakket door een knooppunt van het netwerkapparaat loopt, heeft het één stap naar de bestemming gezet. De hoptelling verwijst naar het aantal hop een gegevenspakket van zijn bron aan zijn bestemming heeft gemaakt.

Stap 6. Kies de interface die voor deze statische route moet worden gebruikt in de vervolgkeuzelijst *Interface*.

- WAN1, WAN2 Als de router internetconnectiviteit voor uw netwerk biedt.
- LAN Als router internetconnectiviteit krijgt van een gateway-router op uw LAN.

Stap 7. Klik op **Add to List** om de geconfigureerde statische route aan de lijst toe te voegen. U kunt maximaal 30 invoeren.

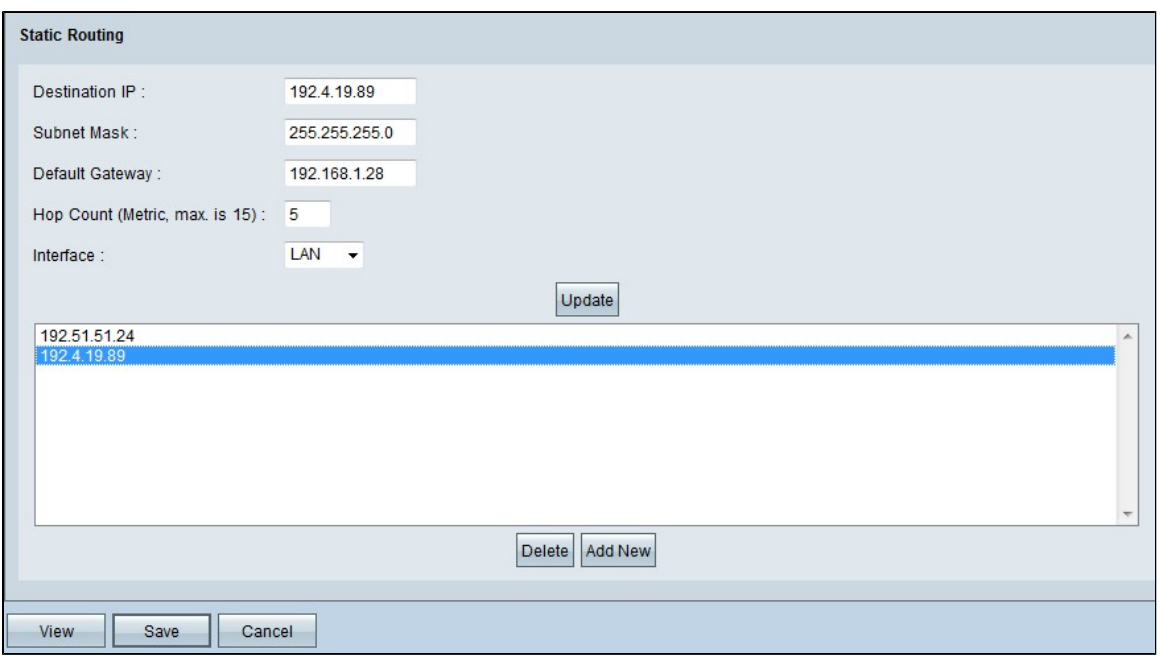

Stap 8. (Optioneel) Als u de statische route wilt bijwerken, kiest u de route uit de routerlijst, werkt u de gewenste velden bij en klikt u op **Bijwerken.**

Stap 9. (Optioneel) Als u een statische route uit de statische routerlijst wilt verwijderen, kiest u de route uit de lijst en klikt u op **Verwijderen**.

Stap 10. (Optioneel) Klik op **Add New** om een andere nieuwe statische route aan de lijst toe **te** voegen. Als u een nieuwe statische route wilt toevoegen, volg dan de stappen 2 tot en met 6.

Stap 11. Klik op **Opslaan** om de configuratie op te slaan.

U hebt nu met succes statische routerinstellingen geconfigureerd voor de RV016-, RV042-, RV042G- en RV082 VPN-routers.

#### Over deze vertaling

Cisco heeft dit document vertaald via een combinatie van machine- en menselijke technologie om onze gebruikers wereldwijd ondersteuningscontent te bieden in hun eigen taal. Houd er rekening mee dat zelfs de beste machinevertaling niet net zo nauwkeurig is als die van een professionele vertaler. Cisco Systems, Inc. is niet aansprakelijk voor de nauwkeurigheid van deze vertalingen en raadt aan altijd het oorspronkelijke Engelstalige document (link) te raadplegen.